# การทําสํารวจวงรอบ

การทําวงรอบเป็นการกําหนดหมุดบังคับทางราบที่ง่ายที่สุด โดยสามารถใช้เพื่อการสํารวจและทําแผน ที่ภูมิประเทศได้ ตามตัวอย่างที่ให้มาการวัดมุมระบบนี้ใช้การเวียนตามเข็มนาฬิกาเป็นหลัก แบบการปิดวงรอบ ้ที่ง่ายที่สุด คือ การปิดวงรอบโดยที่แต่ละหมุดพิกัด ไม่มีอุปสรรค การส่องกล้องกระทำได้โดยตรง

ตัวอย่างการทำสำรวจ

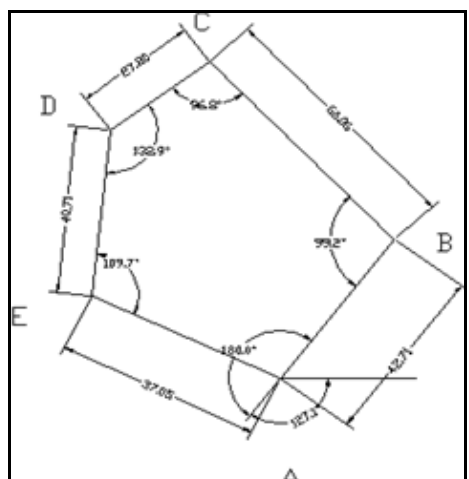

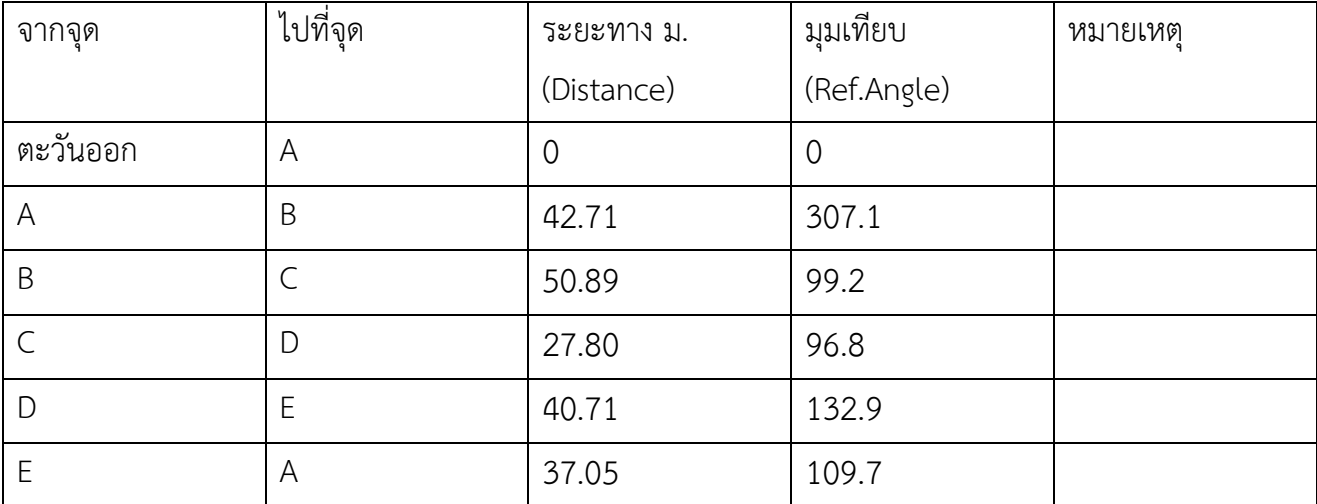

การกําหนดค่าพิกัด A นั้นจะพิจารณาไม่ให้ค่าพิกัดในจุดทั้งหมดที่เหลือไม่มีค่าเป็นลบ คือคิดจากระยะทางที่ น่าจะไม่เกินออกไปเป็นค่าลบ โดยส่วนมากประมาณ 2-3 เท่าของค่าระยะที่มากที่สุด

### กําหนดจุดวางหมุดแรก

เริ่มจากจุดแรกที่จะทําการวาดให้ A มีพิกัดตะวันออก และเหนือ ที่ 100,100 เพื่อป้องกันไม่ให้มีค่าเป็นลบ เลือก View -> Zoom -> Center เมื่อเลือกแล้วใส่ค่าตรง Command line

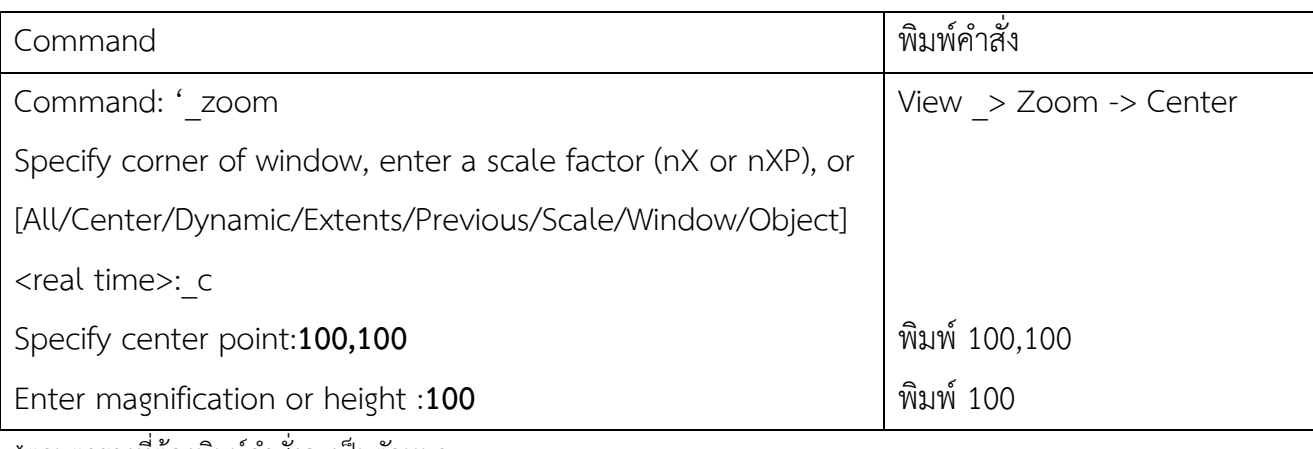

\*ตามตารางที่ต้องพิมพ์คําสั่งจะเป็นตัวหนา

## เพิ่มจุดจากสํารวจ

เลือกจากแถบเมนู "แผนที่ 2 มิติ -> จุดพิกัด -> เพิ่มจุดจาก ้สำรวจ" จะแสดงหน้าต่าง "นำเข้าจุดสำรวจระนาบ" ตามหน้าต่างนี้ จะเป็นการเลือกที่เป็นลําดับตามตัวเลขที่กํากับไว้ คือ 1.จุดเริ่ม 2.เส้น เทียบมุมเปิด 3.ระยะจุดเป้า 4.ระยะมีมุมเงย, มุมระนาบ 5.ระยะ และ 6.กระทํา แต่ตอนแรกเราได้กําหนดจุดวางจุดเริ่มไว้ที่ 100,100 แล้วจึง ไม่ต้องเลือกที่ลําดับที่ 1 คือ 1.จุดเริ่ม ให้เลือกในช่อง พิกัด อ และ พิกัด น ให้พิมพ์ค่าพิกัดที่ 100,100 ได้เลย 100,100 จึงเป็นจุดเริ่ม

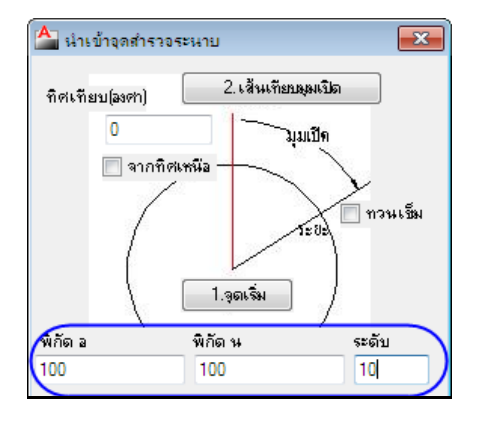

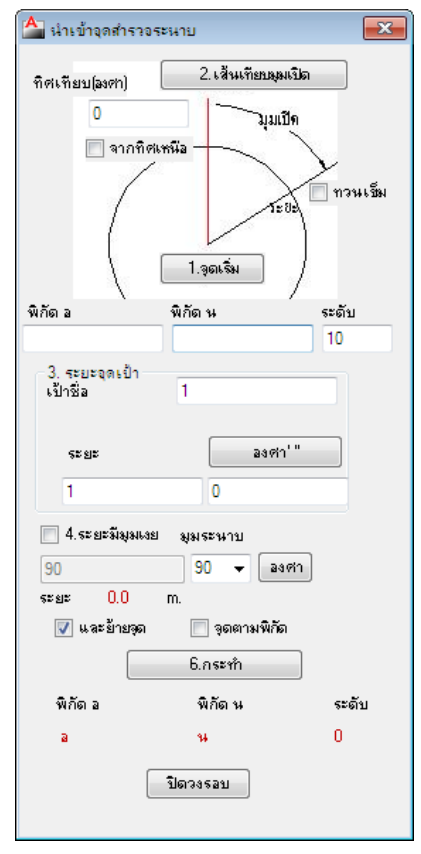

เลือกลําดับที่ 2.เส้นเทียบมุมเปิด ถ้าเลือกทิศตะวันออก ท่านสามารถใส่ 0 ลงไปได้ทันที ถ้าไม่ใช่จึงจะเลือกจุด แรกออกไป แล้วเปิด Ortho หรือ F8 เพื่อให้เป็นแนวฉาก เลือกไปทางซ้ายจะเป็นเส้นตรงออกจากจุดเริ่ม สังเกต เมื่อเปิด Ortho สถานะที่ปุ่ม Ortho จะแสงสีฟ้าแปลว่าเปิดอยู่เมื่อเขียนเส้นจะเป็นเส้นในแนวฉาก แล้ว คลิกกดจุด จะได้ทิศ 0 องศา ใส่ค่าจากตารางโดยเริ่มจาก

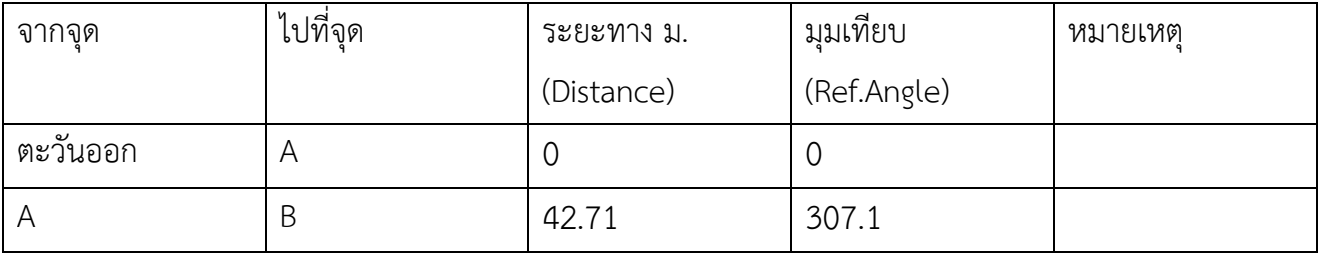

จากตารางสองแถวแรกใส่ค่าที่ลําดับ 3.ระยะจุดเป้า กําหนดชื่อ เป้าเป็น B เพราะตรงที่จุดที่เราอยู่เป็นจุด A และต้องการไปอีกจุด นั้นก็คือจุด B และช่องระยะ พิมพ์ค่าจากตารางจุด B คือ 42.71, 307.1 ดังรูป

ลําดับที่ 4.ระยะมีมุมเงย, มุมระนาบ เลือกช่องมุมระนาบเป็น 90

จากนั้นเลือกลําดับที่ 5.ระยะ ติ๊กที่ช่อง และย้ายจุด ตรงนี้ต้องไม่ ลืมกด และกดปุ่ม  $\begin{array}{|c|c|} \hline \text{6.} & \text{6.} & \text{6.} & \text{6.} \end{array}$  (6.กระทำ)

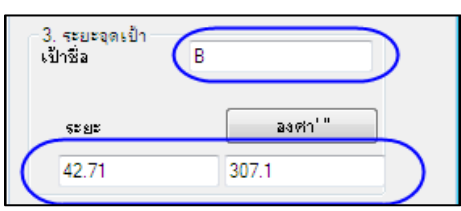

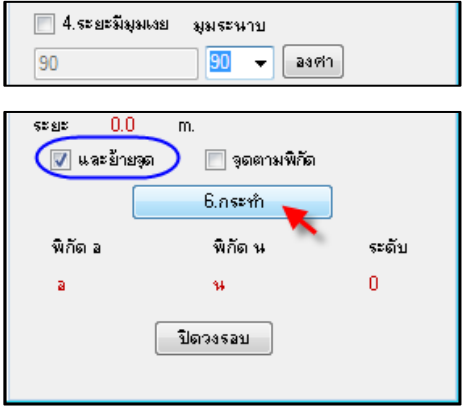

เมื่อกดปุ่มกระทำแล้ว จะแสดงจุดใหม่ใน Drawing

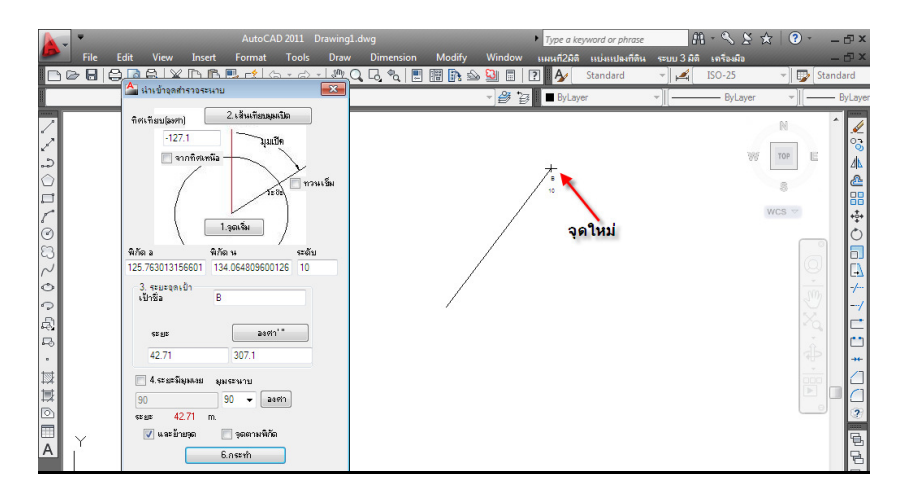

พิกัด และมุมเทียบก็จะเปลี่ยนไป ตามจุดที่ย้ายไป จากพิกัดและมุม เทียบไม่จําเป็นต้องเปลี่ยนแปลง ถ้าไม่ออกจากหน้าต่างนี้ ให้ใส่ค่าให้ หมดก่อนแล้วค่อยปิดหน้าต่างทีเดียว เพื่อจะได้ไม่ต้องกลับมาเลือกมุม เริ่มและมุมเทียบใหม่ จากนั้นเลือกที่ลําดับที่ 3.ระยะจุดเป้า ได้เลย ใส่ ค่าถัดไป คือ C, D, E แล้วจุดสุดท้ายจะกลับไปที่ A ที่สําคัญอย่าลืมกด ้ และย้ายจุด ไม่เช่นนั้นจุดที่สร้างใหม่จะผิด และกดปุ่ม 6.กระทำ ทุก ครั้งที่เพิ่มจุด

เมื่อได้จุดทั้งหมดแล้วจะเห็นว่าจะมีระยะที่ไม่บรรจบที่เดิม จากรูป คือห่างกัน 3.46 ม. ซึ่งอาจจะเกิดความผิดพลาดจากงานวัด หรือ มุม ก็ได้จึงต้องทําการปิดวงรอบ

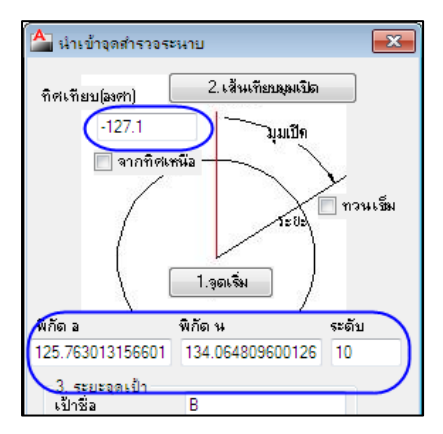

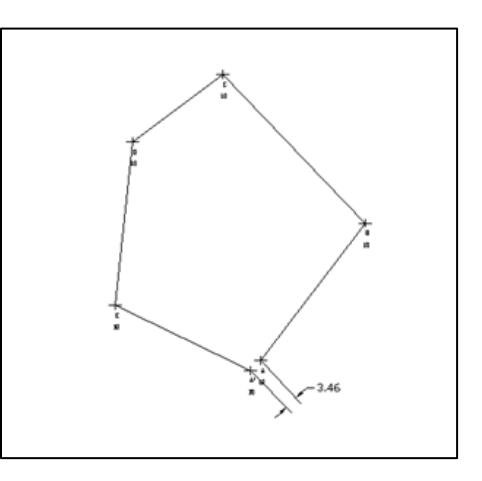

### การปิดวงรอบ

การปิดวงรอบเป็นการย้ายจุดของพิกัดที่วัดมาจากจุดหมุดให้ถูกต้องมากขึ้น โดยการเดินวงรอบจะ กลับมาจุดเดิมมักจะมีการคลาดเคลื่อนได้ จึงมีการเฉลี่ยความผิดพลาดตามระยะของการวัดแต่ละช่วง สําหรับ การจะนําจุดอื่นที่จะมีการวัดเทียบกับจุดปิดวงรอบควรจะทําทีหลังการปิดวงรอบแล้ว

ในการทําการสํารวจปิดวงรอบนั้นสามารถเกิดความผิดพลาดขึ้นได้ตามปกติ จะต้องน้อยมากๆ ใน ระดับประมาณ เซนติเมตร แต่จากตัวอย่างจะแสดงให้เห็นเด่นชัดเลยว่าผิดพลาดถึง 3.46 เมตร โดยโปรแกรม จะคํานวณเฉลี่ยความผิดพลาดโดยใช้การคํานวณแบบเฉลี่ย (Average) และให้น้ําหนักจากความยาวของแต่ละ ช่วง

เลือกจากแถบเมนู "แผนที่ 2 มิติ -> จุดพิกัด -> เพิ่มจุดจากสํารวจ" จะแสดงหน้าต่างเดิม "นําเข้าจุดสํารวจ ระนาบ" จากหน้าต่างนี้ให้เลือกปุ่ม <mark>( <sup>บิดวงรอบ</mark> (ปิดวงรอบ) โดยจะอยู่ล่างสุดของหน้าต่างโปรแกรม เมื่อเลือก</mark></sup> ปุ่มปิดวงรอบแล้ว โปรแกรมจะให้เลือกจุด โดยจะต้องเลือกจุดทั้งหมดทีละจุด

ก่อนอื่นให้ตั้งค่า OSnap ก่อนเพื่อจะได้ง่ายต่อการเลือกจุด เลือก Tools -> Drafting Setting หรือ แทบ ด้านล่างของ Autocad เลือกไอคอน (OSnap) ให้เป็น On สังเกตที่ปุ่มถ้าเป็นสีแสงสีฟ้าแปลว่าเปิดอยู่ นําเมาส์ไปวางที่ปุ่ม OSNAP แล้วคลิกขวาเลือก Setting จะแสดงหน้าต่าง Drafting Setting ขึ้นมาติ๊กเลือก ช่องของ Intersection และ Endpoint

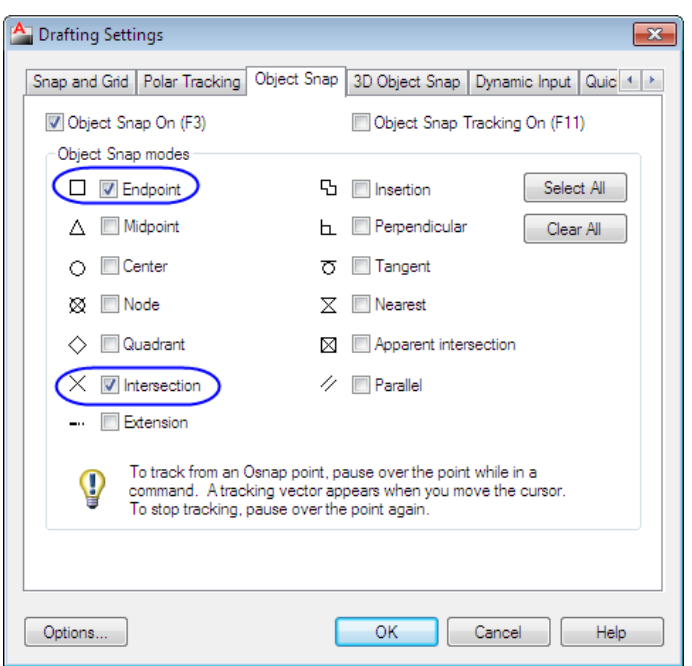

เมื่อเลือก OSnap แล้วเลือกที่จุดเริ่ม จะแสดงเครื่องหมาย Endpoint ขึ้นมา ดังรูปที่ 1 คลิกเลือกแล้วจะมีเส้น ตามมาให้เลือกจุดถัดไป และจากรูปที่ 2 OSnap จะแสดงเครื่องหมายเป็น Intersection เพื่อจะได้เลือกตรง จุดกากบาท จากนั้นไล่ไปทีละจุดตามที่เรานำเข้ามา จนจบจุด A ที่ไม่บรรจบ จากรูปที่ 3 และกด Enter 2 ครั้ง จะแสดงหน้าต่าง Lbound ขึ้นมาดังรูป เลือก Method เป็น Close Loop กด OK โปรแกรมจะทำการ คํานวณปิดวงรอบขึ้นมาใหม่ ให้ทําการย้ายจุดเดิมมาใส่จุดใหม่ ตามรูปที่ 4

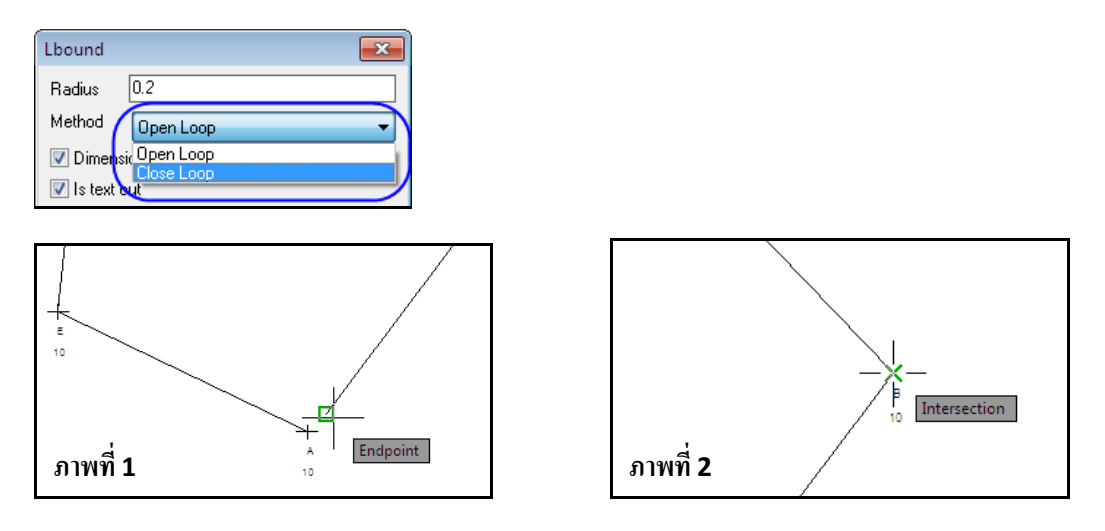

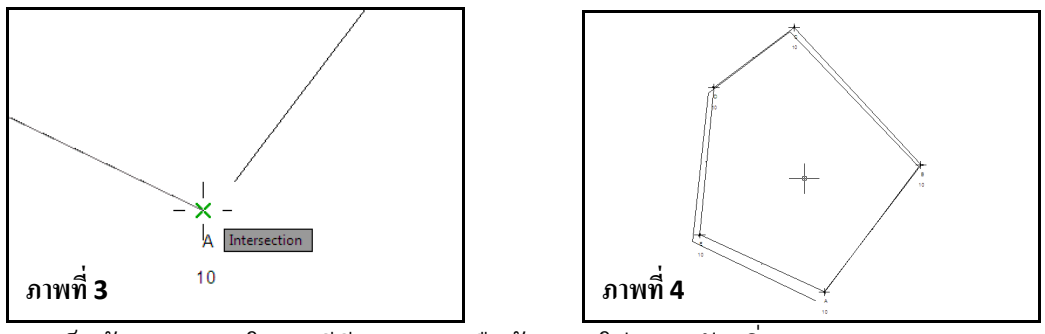

การเก็บข้อมูลวงรอบในกรณีมีอุปสรรคหรือต้องการใส่จุดระดับเพิ่ม

 จะทําหลังจากที่ทําการปิดวงรอบแล้ว จากสภาพพื้นที่ ที่ต้องเก็บพิกัด ได้แก่ หมุด A, B, C, D และ E ที่ จุด D มีต้นไม้บัง การจะเข้าจุด D ได้ต้องมาจากด้านหลังของต้นไม้ วิธีการปิดวงรอบก็จะหาจุดใหม่ด้านนอกที่

จะใช้ในการปิดวงรอบ แล้ววัดระยะเข้ามาหาจุด D จาก ด้านหลัง ที่จุด D1 จะใส่ค่าเป็น 2 จังหวะ ได้แก่ ค่าของ D ก่อนโดยไม่ต้องบอกว่าย้ายจุดเช่น ระยะของ D1 ไป D คือ 5.2 เมตร และมุม คือ 17.2 องศา ที่จุดนี้ไม่ต้องย้ายจุด ขณะที่จุด D1 ไป E คือ 70.12 และมุม 79.3 องศา แต่ให้ ย้ายจุด

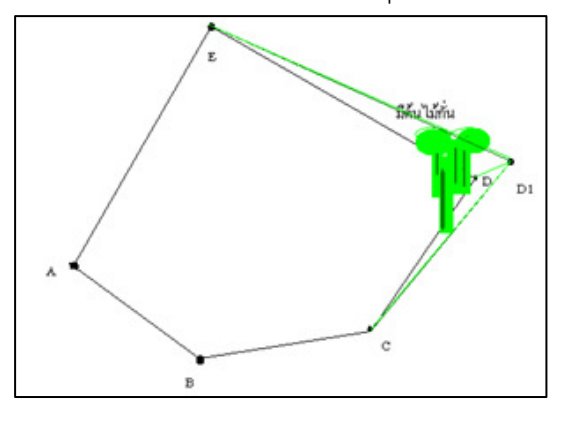

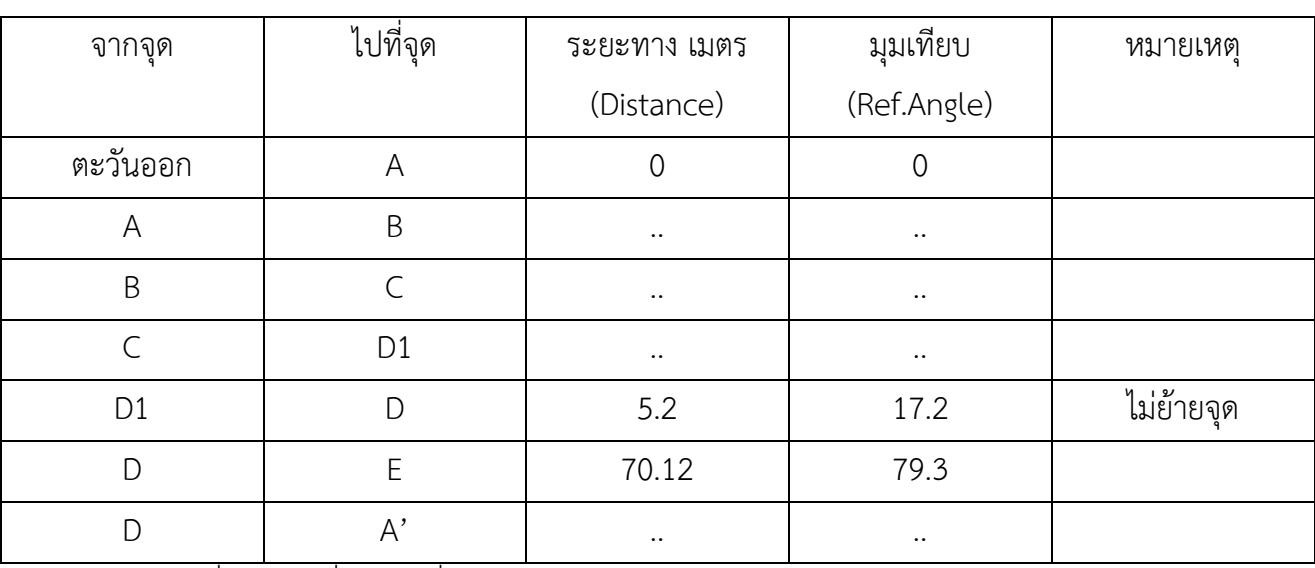

# ตารางใส่ค่าจะเป็นดังนี้

\*( .. หมายถึงค่าที่ไม่ได้มาเกี่ยว) จุดที่เหลือทำตามปกติ

## การเพิ่มจุดระดับ

 หลังจากที่ปิดวงรอบแล้ว เป็นการปรับค่าสํารวจให้ถูกต้องมากขึ้น จึงจะคํานวณจุดระดับจากจุดของ การปิดวงรอบ ดูจากตัวอย่างในตาราง

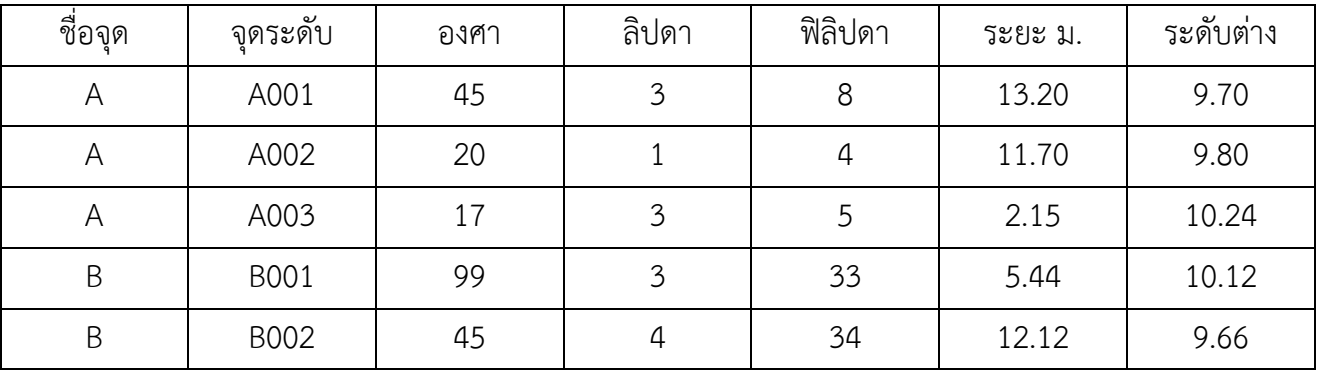

จุดระดับ A001 จะคํานวณจากจุด A โดยที่มีองศามุมเปิด จากวงปิดตามเข็มนาฬิกา 45 องศา 3 ลิปดา 8 ฟิลิป ดา ด้วยระยะ 13.2 เมตร และมีระดับต่างจากจุด A -0.3

การใส่ค่า เลือกจากแถบเมนู "แผนที่ 2 มิติ -> จุดพิกัด -> เพิ่มจุด จากสํารวจ" เมื่อแสดงหน้าต่าง นําเข้าจุดสํารวจระนาบ แล้วคลิก เลือกปุ่ม (1.จุดเริ่ม) เลือกที่จุด A เป็นจุดเริ่ม เมื่อเลือก จุด A และหน้าต่างจะแสดงขึ้นมาอีก สังเกตที่ช่อง พิกัด อ และ พิกัด น จะแสดงค่าพิกัดที่ตั้งของจุด A

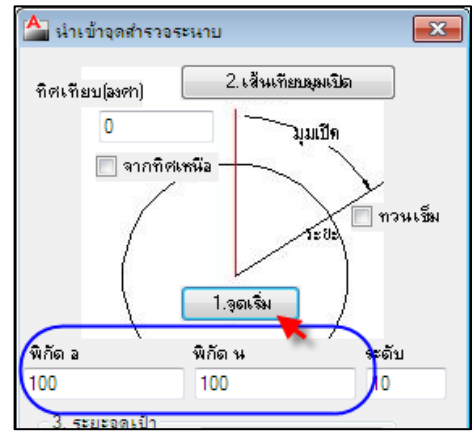

เลือกมุมเทียบโดยเลือกปุ่ม <mark>ไทย <sup>2.เส้</sup>นเทียนมุลแน็ต 2</mark> (2.เส้นเทียบมุมเปิด) เมื่อเลือกแล้วสังเกตว่าเส้นจะตามเมาส์มา ให้เลือกมุมเทียบไปที่จุด E ข้อมูลพิกัดก็จะมาแสดงในช่อง ทิศเทียบ(องศา)

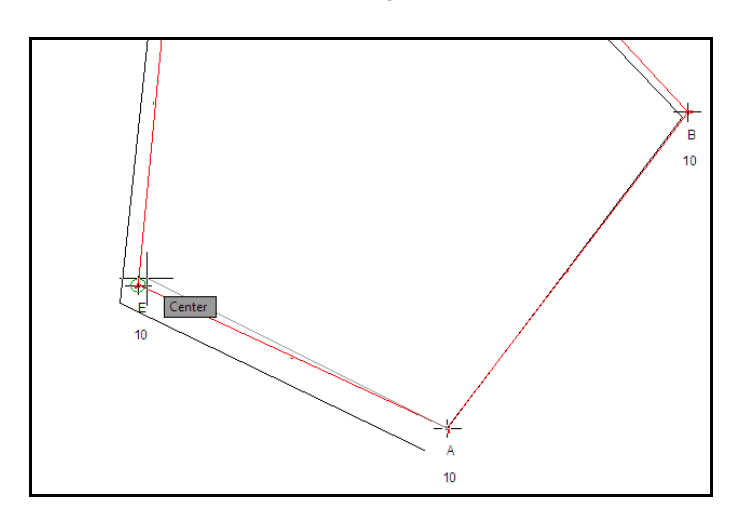

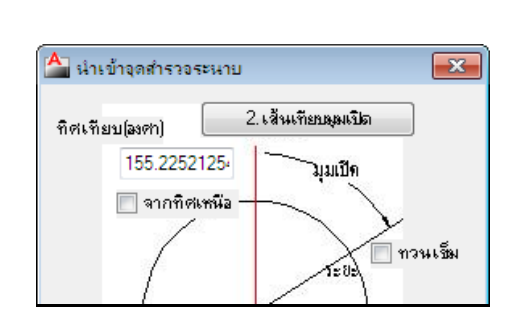

บทที่ 4 การทําสํารวจวงรอบ| 56

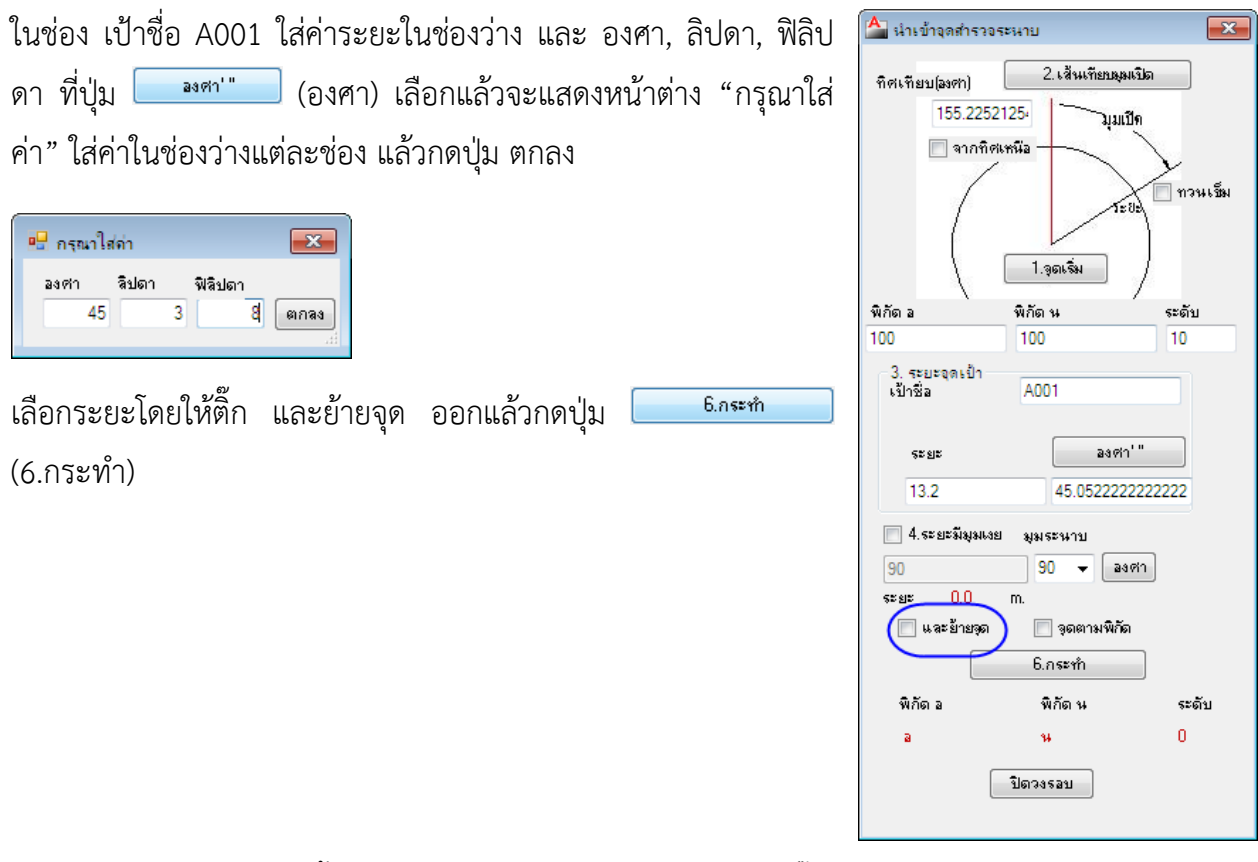

จะได้เส้นจุดระดับ A001 ขึ้นมาโดยที่เรายังอยู่ที่จุด A เป็นเพราะว่าติ๊ก และย้ายจุด ออกทําการเพิ่มเส้นจุดอื่นๆ จากตารางก็ทําแบบนี้เช่นเดียวกัน

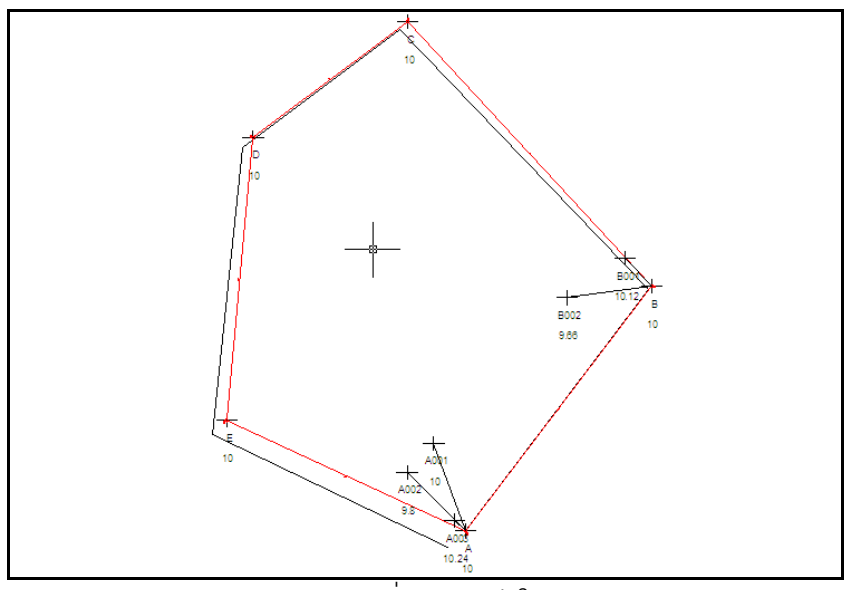

ภาพจากการเพิ่มจุดระดับในวงรอบ

### การทําสํารวจวงรอบและค่าระดับจาก Excel

จาก Excel ไฟล์ชื่อ Survery Close2.xls จะเป็นตัวอย่างที่ใช้สําหรับการปิดวงรอบโดยการใส่ข้อมูล สํารวจในไฟล์ Excel แล้วนําเข้าเป็นจุดพิกัดอีกครั้ง เป็นวิธีที่สะดวกกว่าการใช้คําสั่ง "เพิ่มจุดจากสํารวจ" ใช้ การใส่ข้อมูลสำรวจในช่องตารางที่เตรียมไว้ให้แล้วนำเข้าด้วยคำสั่ง "นำจุดพิกัดเข้าจาก Excel" สังเกตจากสีใน ตาราง Excel นั้นจะมีหลายสีซึ่งจะสะดวในการใส่ค่าตามช่องสีที่กําหนดให้

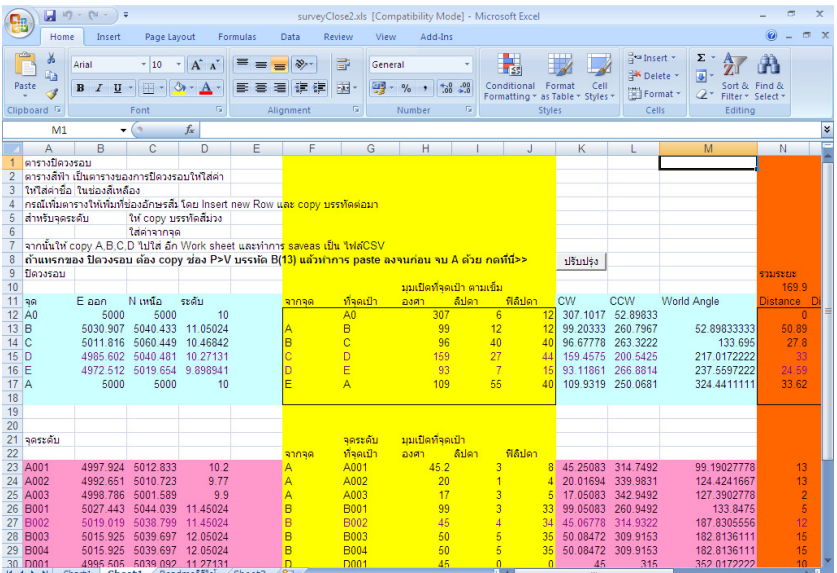

ใน Excel Survery Close2.xls จะเป็นตัวอย่างที่ใช้ สําหรับการปิดวงรอบ จะอยู่ในช่วงสีฟ้า โดยที่จะเริ่มค่าที่ ตะวันออกกับเหนือที่ 5000, 5000

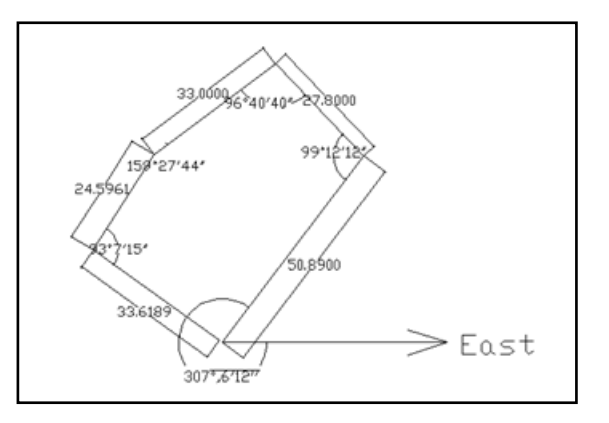

ไปที่ช่อง Q, R ใส่ค่า เริ่มต้นที่ Cell ที่แสดงด้านบนเป็นจุดเริ่มต้นที่ 5000, 5000 และที่คอลัมน์ P แถว 12 ใส่ ค่าระดับเริ่มต้น

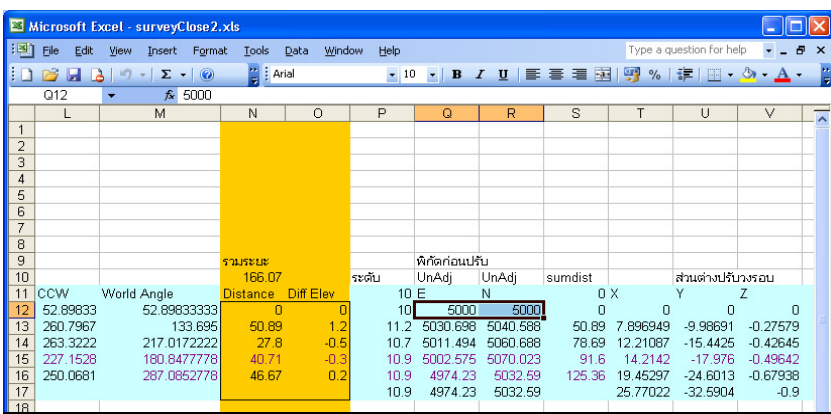

ทําการใส่ค่ามุมเริ่มต้นจาก ทิศตะวันออก (0 องศา) ของจุดแรกคือ จุด A โดยใส่เป็น องศา ลิปดา ฟิลิปดา ตาม เข็มนาฬิกา

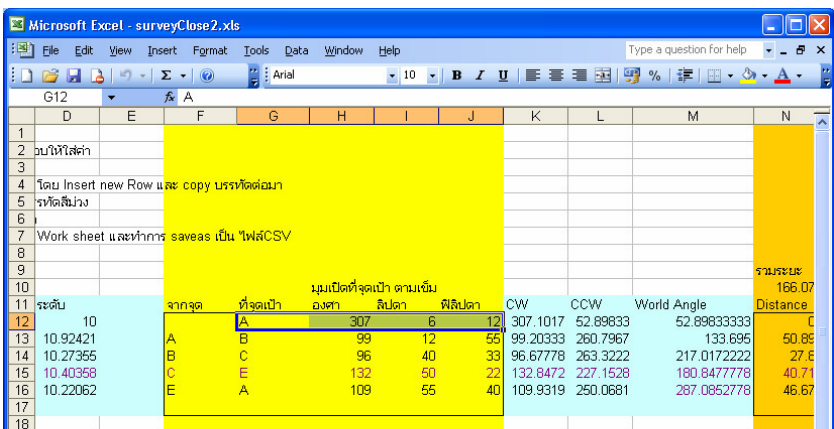

ใส่ค่ามุมที่จุดเป้า B เป็นมุมเปิดจาก A-B-C

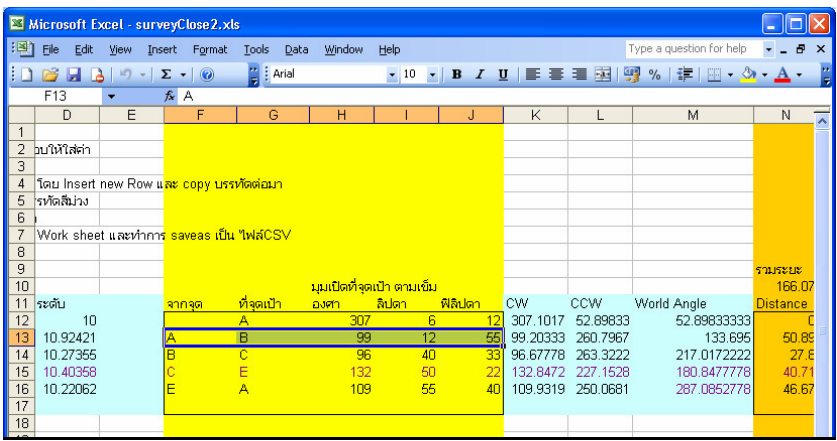

โดยใส่ค่าจากจุดด้วย และไปที่ คอลัมน์ N, O ใส่ค่าระยะ (Distance) และระดับต่าง (Diff elev) ระหว่างจุด

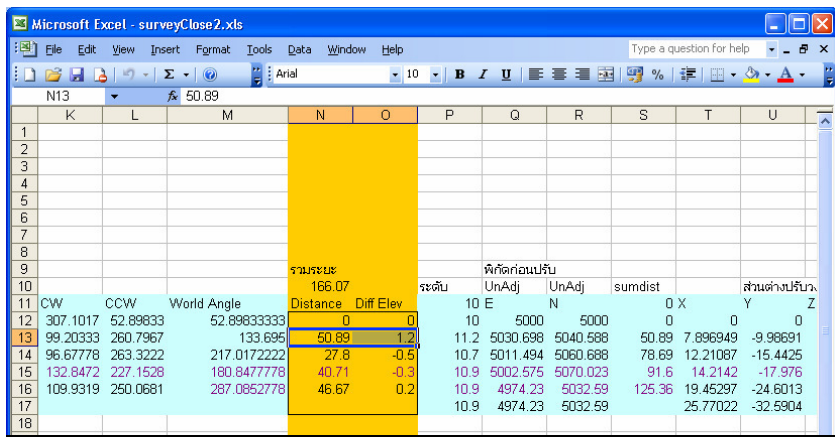

โปรแกรมจะคํานวณให้ใส่ใน คอลัมน์ A, B, C และ D

สังเกตที่ A บรรทัดที่ 16 จะกลับไปที่เดิม เนื่องจากมีการปรับปรุงค่าปิดวงรอบ

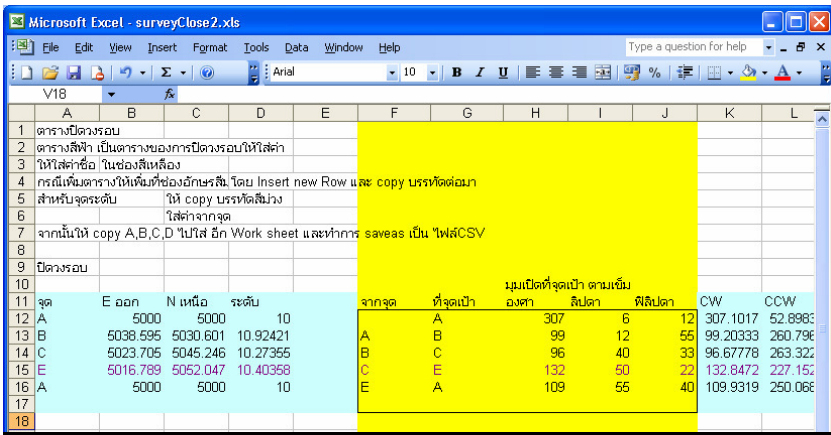

การเพิ่มจุดให้ทําการ Copy บรรทัดที่ 15 โดยเลือกไปที่ บรรทัด 15 เลือกเมาส์ขวาคลิก Copy

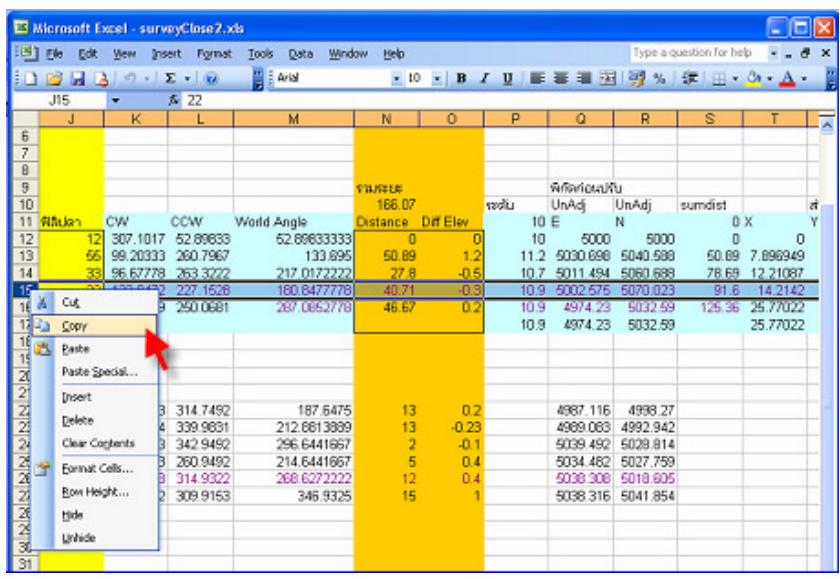

แล้วเลือก Insert and Copy Cell เพื่อสร้าง Record ใหม่ที่ตําแหน่ง C กับ D แล้วแก้ไขค่า C-D, D-E ในการ Update ให้ทำการเรียกที่เมนู tools -> Macro -> ปรับปรุงปิดวงรอบ หรือ UpdateCL จะได้ ปรับปรุงค่าให้ถูกต้อง

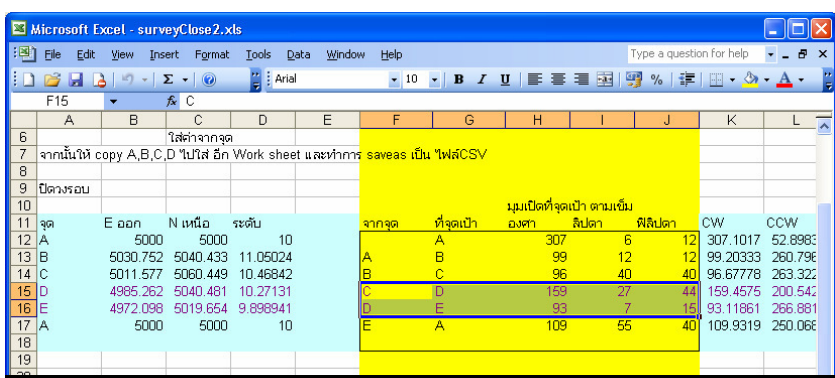

#### การคํานวณค่าจุดพิกัดจากจุดปิดวงรอบ

ใน Excel Surveyclose2.xls จะอยู่ในช่องสีชมพู วิธีใช้ให้ใส่ค่าที่ช่องสีเหลือง โดยใส่จากจุดที่มาจาก จุดปิดวงรอบ เช่น จุด B และใส่ชื่อจุดที่ทําการวัด ใส่มุม และระยะ และค่าระดับต่างที่มาจากค่าจุดปิดวงรอบ ก็ จะแสดงผลในแถว A, B, C, D ถ้าต้องการเพิ่มให้ Copy ตารางและวางเพิ่ม แก้ไขค่าตามต้องการ

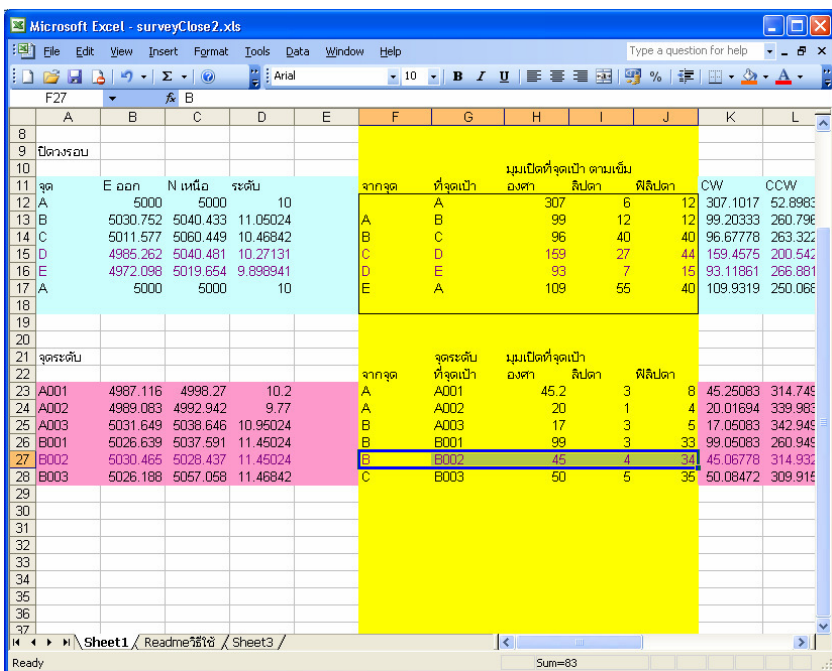

### การนําค่าออกไปเป็น CSV

ข้อห้ามอย่าง Save Worksheet ปัจจุบันเป็น CSV โดยตรง เพราะสมการที่ใส่ไว้จะหายหมด ให้ทำการ Copy ส่วนที่ต้องการส่งออก ได้แก่ แถว A, B, C, D

บทที่ 4 การทําสํารวจวงรอบ| 61

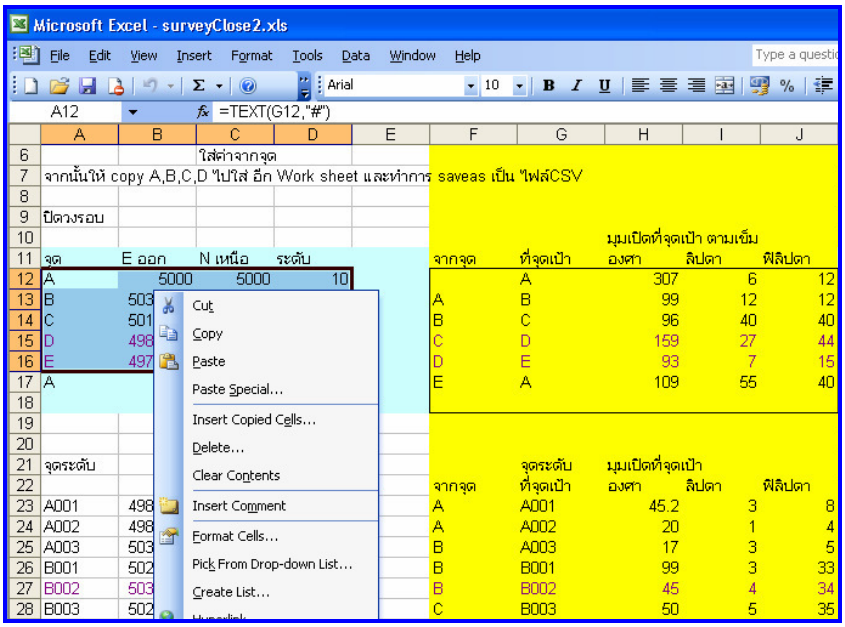

และทําการสร้าง Worksheet ใหม่ที่ File -> New และวางข้อมูลที่ได้เซฟไปเมื่อกี้นี้เลือกที่ Edit -> Paste Special หรือคลิกขวาเลือก Paste Special เลือกเป็น Values จากนั้นเลือก File -> Save แล้วเลือกช่อง Save as type เป็น CSV (Comma delirrited) (\*.csv)

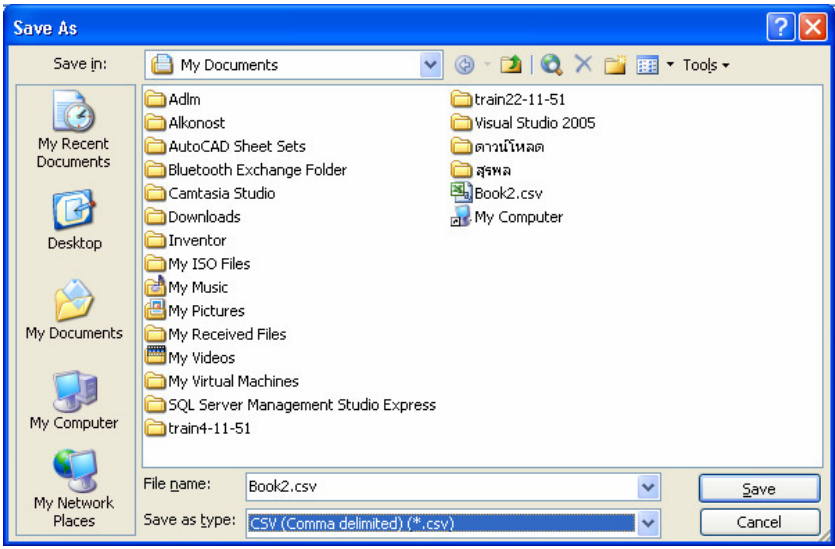